# **Mobibus**

#### Application Tuteur

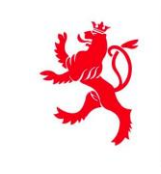

LE GOUVERNEMENT DU GRAND-DUCHÉ DE LUXEMBOURG Ministère de la Mobilité et des Travaux publics

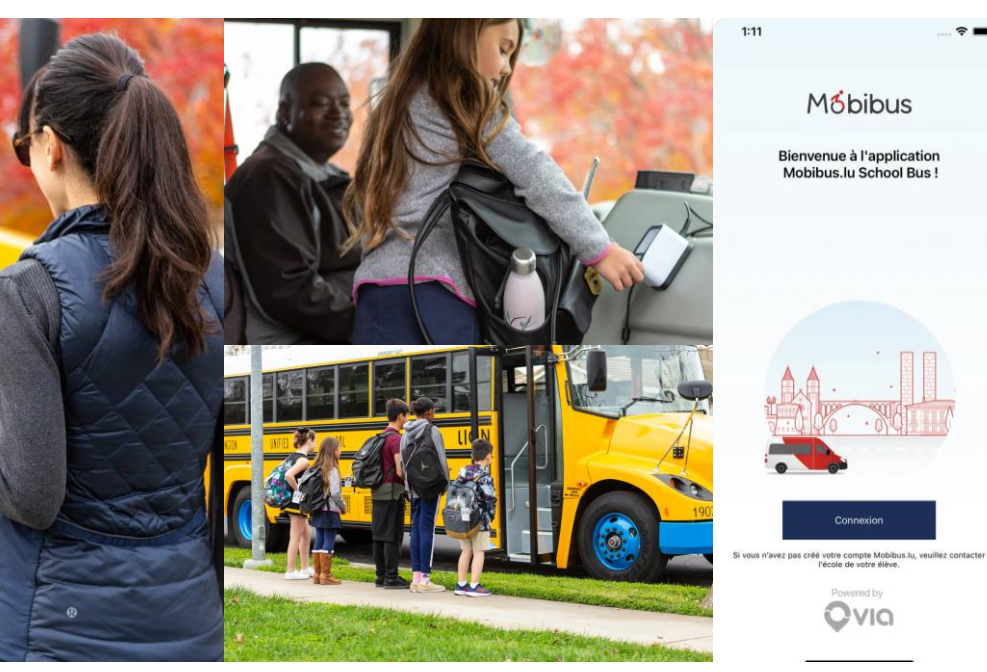

## **Introduction**

**Guide utilisateur**

**Support et feedback**

## **Application Mobibus**

*Avoir une plus grande transparence sur les déplacements des bénéficiaires.*

#### **Fonctionnalités :**

- Affichez la position en direct des bus pour chaque bénéficiaire
- Annuler les déplacements ponctuels des bénéficiaires

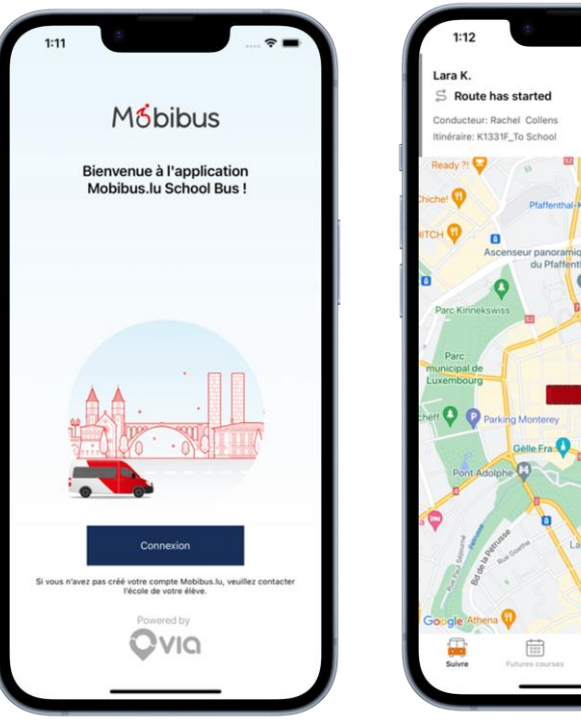

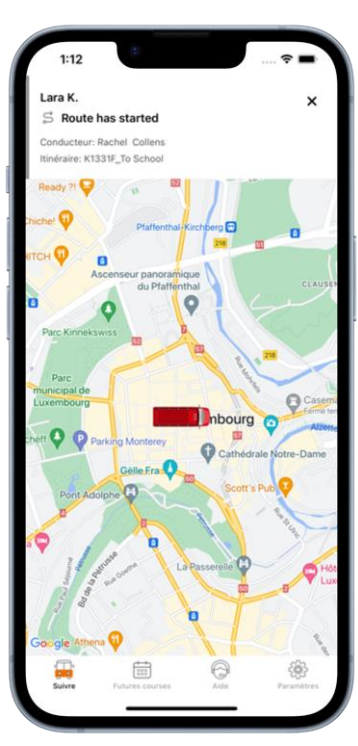

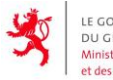

**LE GOUVERNEMENT** DU GRAND-DUCHÉ DE LUXEMBOURG Ministère de la Mobilité et des Travaux publics

Département de la mobilité et des transports

3

#### **Téléchargement et accès à l'application Mobibus**

#### **Utilisateurs d'iPhone :**

- Ouvrez l'App Store d'Apple
- Recherchez "mobibus.lu"
- Téléchargez l'application
- Connectez-vous

#### **Utilisateurs d'Android :**

- Ouvrez le Play Store d'Android
- Recherchez "mobibus.lu"
- Téléchargez l'application
- Connectez-vous

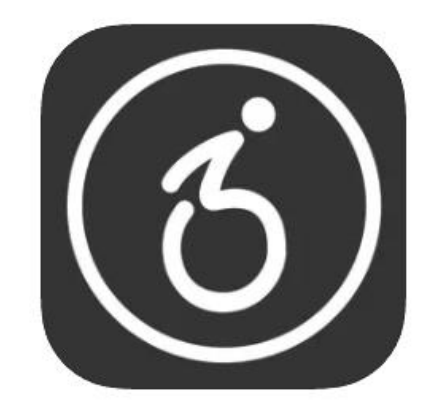

*Une fois que vous avez téléchargé l'application, cette icône devrait apparaître sur votre téléphone*

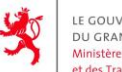

**DE LUXEMBOURG** et des Travaux publics

Département de la mobilité et des transports

 $\Delta$ 

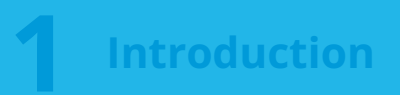

**Guide utilisateur**

**Support et feedback**

#### **Connexion à l'application Mobibus**

- 1. Connectez-vous avec votre numéro de téléphone
- 2. Utilisez le code envoyé par SMS pour vous connecter

**Remarque :** pour vous connecter, vous devez avoir un compte. Si vous n'en avez pas, veuillez contacter le centre concerné.

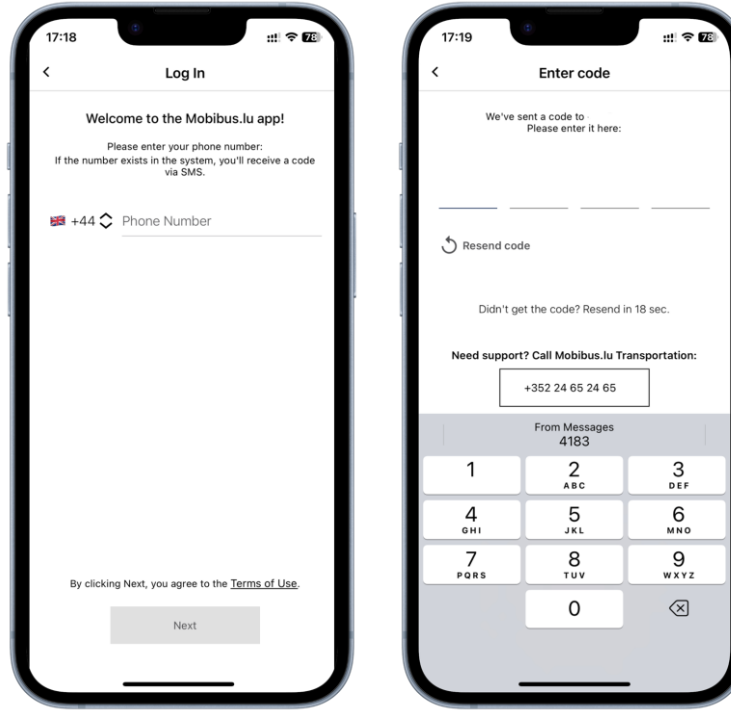

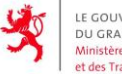

CHÉ DE LUXEMBOURG et des Travaux publics

#### **Application Mobibus - Suivi en temps réel**

- **À l'aide de l'écran de suivi,** vous avez la possibilité de suivre l'emplacement exact du bus pour plusieurs élèves dans une seule vue
	- Les élèves associés à votre compte Mobibus seront automatiquement affichés dans ce menu
- Les personnes responsables pourront voir la position en direct du bus

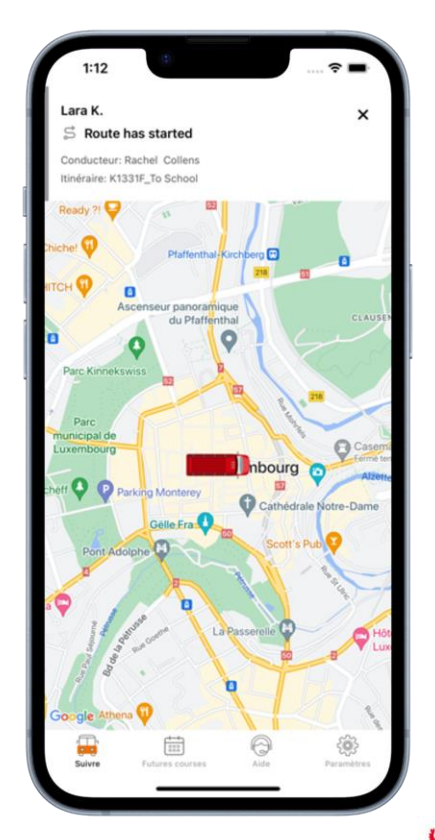

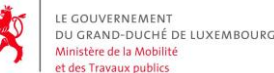

#### **Application Mobibus - Annulation des trajets**

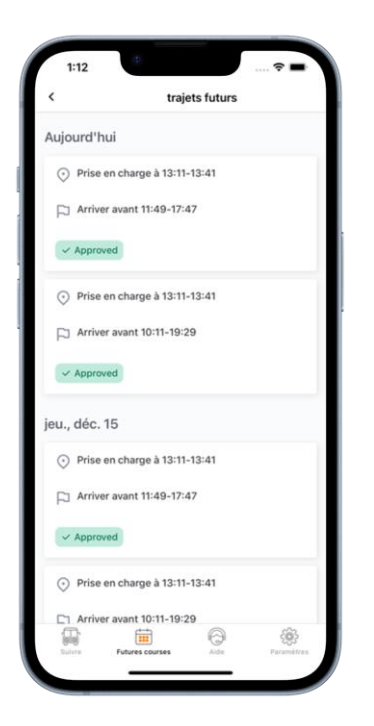

Depuis l'onglet "Futures Courses", vous pouvez voir les occurrences de trajets individuels de vos bénéficiaires.

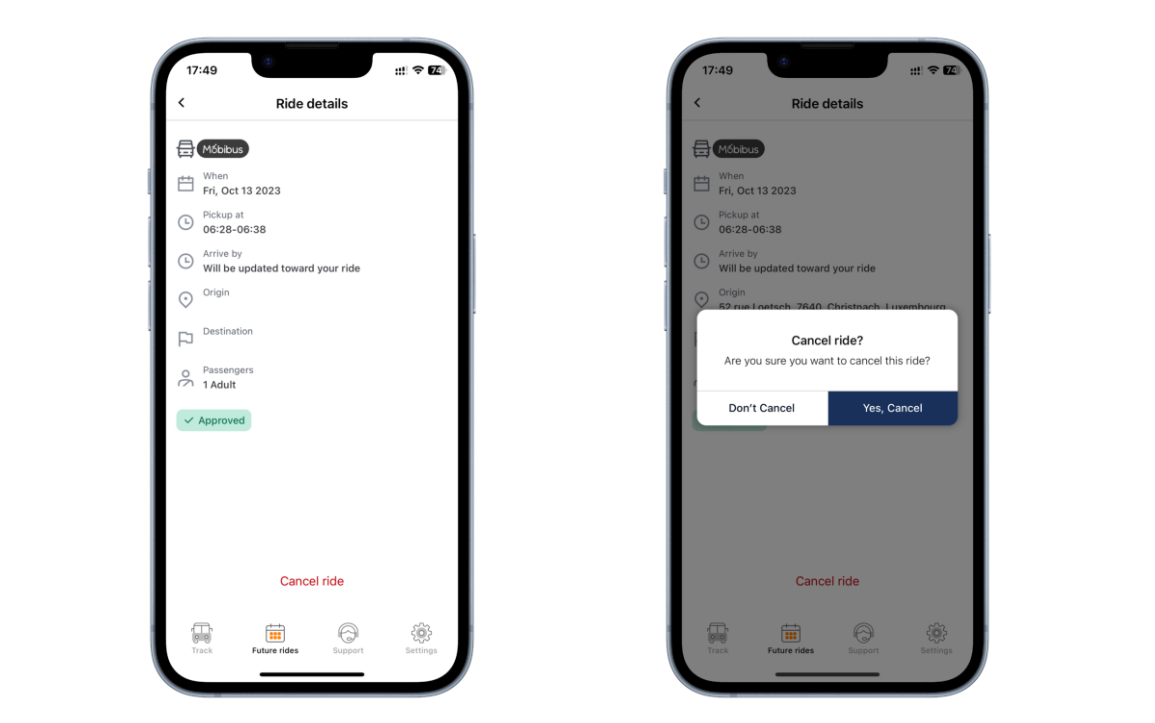

En cliquant sur un trajet, vous avez l'option de le consulter en détails et d'annuler la course. Pour toute annulation, un écran de confirmation sera présenté. Toute annulation est définitive.

LE GOUVERNEMENT DU GRAND-DUCHÉ DE LUXEMBOURG Ministère de la Mobilité et des Travaux publics

## **Introduction**

**Guide utilisateur**

**Support et feedback**

#### **Mobibus - Support**

La page de support vous permet de contacter les autorités compétentes pour les problèmes que vous pourriez rencontrer avec l'application ou avec votre compte.

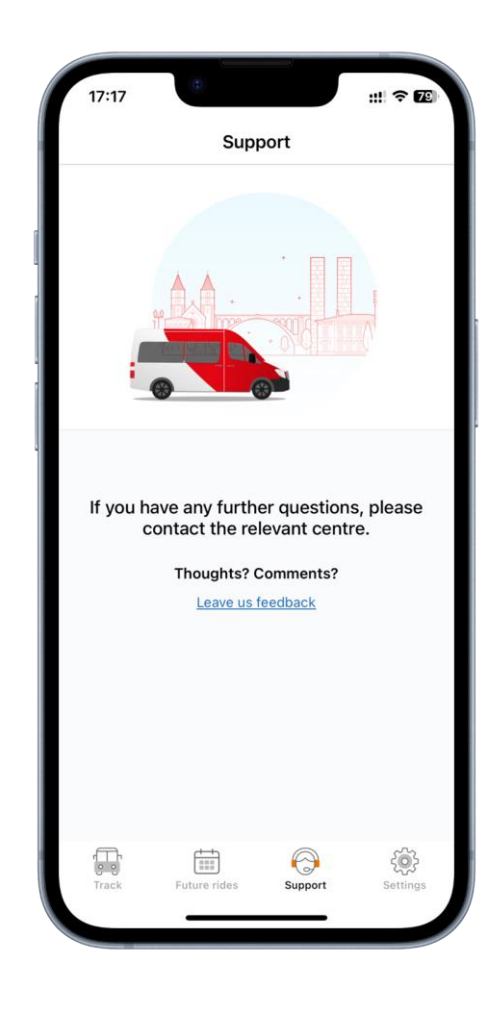

**LE GOUVERNEMENT** DU GRAND-DUCHÉ DE LUXEMBOURG Ministère de la Mobilité et des Travaux publics

> Département de la mobilité et des transports

10

## **Questions fréquemment posées**

#### ● **Je ne vois pas le bus sur la carte lorsque j'ouvre l'application. Que dois-je faire?**

- Contactez la compagnie de bus de votre bénéficiaire avec le numéro de trajet, en utilisant les informations trouvées sur la page "Contacter le support", et informez-les que vous ne voyez pas la localisation en direct du bus afin qu'ils puissent rappeler au conducteur de s'abonner à leur trajet.
- **Je ne suis pas intéressé par le téléchargement de l'application Mobibus. Est-ce que cela affectera le transport de mon bénéficiaire si je ne l'utilise pas?**
	- Non. Le transport de votre bénéficiaire ne sera pas affecté si vous n'utilisez pas l'application. L'application vise à promouvoir la transparence et à réduire les questions sur l'emplacement du bus sur l'itinéraire - à vous de décider si vous souhaitez la télécharger ou non. Les écoles peuvent toujours consulter ces informations.
- **Si des changements sont apportés au transport de mon bénéficiaire, comment les verrai-je?**
	- Les changements majeurs apportés à l'itinéraire de votre bénéficiaire seront communiqués comme d'habitude par votre centre, et sera aussi refleter dans l'application.
- **Je ne vois pas mon bénéficiaire répertorié lorsque j'ouvre l'application. Que dois-je faire?**
	- Contactez votre centre pour obtenir de l'aide afin de vous assurer que votre bénéficiaire est connecté à votre compte en utilisant les informations sur la page "Support".
- **Je n'ai pas de compte // Je ne peux pas me connecter à mon compte. Quelles sont les prochaines étapes?**
	- Contactez votre centre pour obtenir de l'aide en utilisant les informations sur la page "Support".
- **J'ai utilisé plusieurs adresses e-mail pour inscrire mes enfants. Comment les regrouper?**
	- Contactez les centres pour obtenir de l'aide.

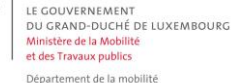

et des transports